Уважаемые абитуриенты, пожалуйста, заполняйте данные своих документов очень внимательно. От этого зависит скорость проверки Ваших документов, и соответственно, сколько времени Вы потратите.

Обратите внимание, что ввод данных в систему — это только предварительный этап подачи документов. После проверки сотрудником приемной комиссии правильности заполнения данных в системе, ваше заявление будет считаться поданным в Казанский государственный аграрный университет.

Шаг 1: Заходим на сайт приемной комиссии Казанского ГАУ<http://priem.kazgau.ru/> .

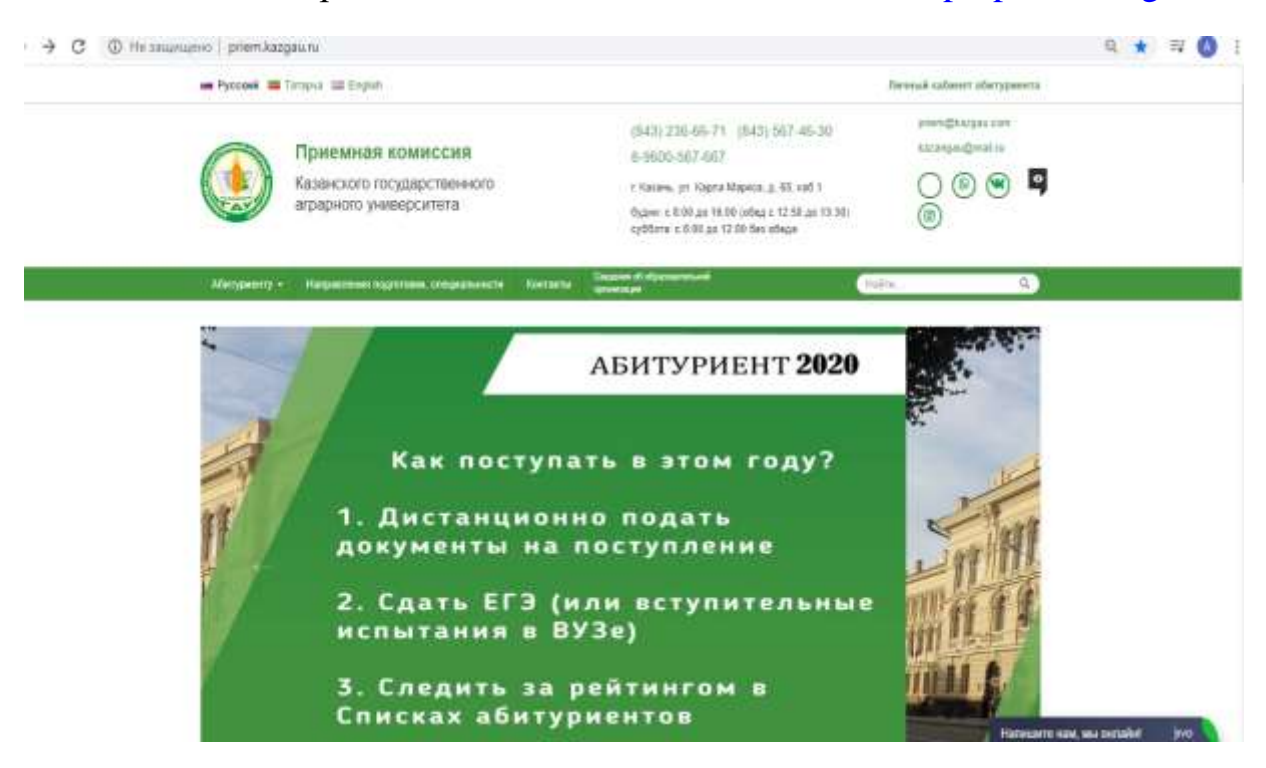

Шаг 2: Нажимаем на «Личный кабинет абитуриента» и переходим в раздел.

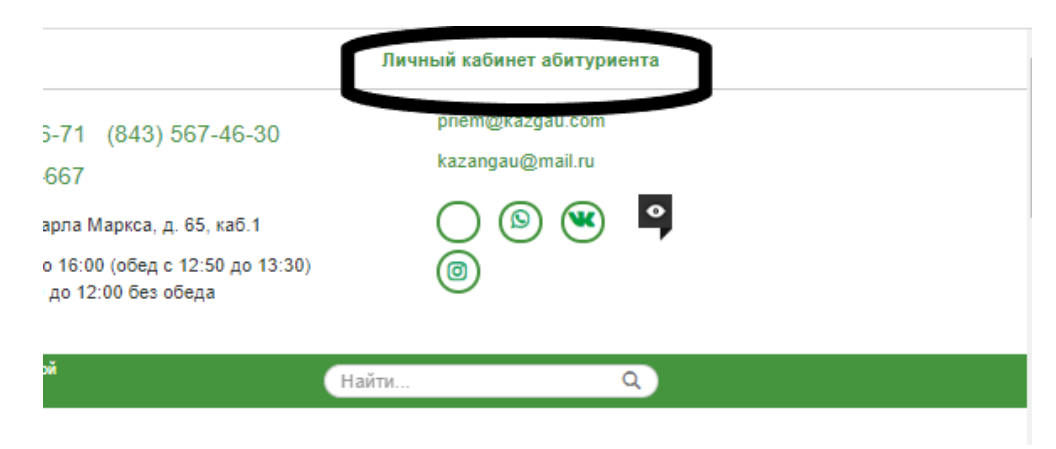

Шаг 3: Хотите подать заявление? Зарегистрируйтесь!

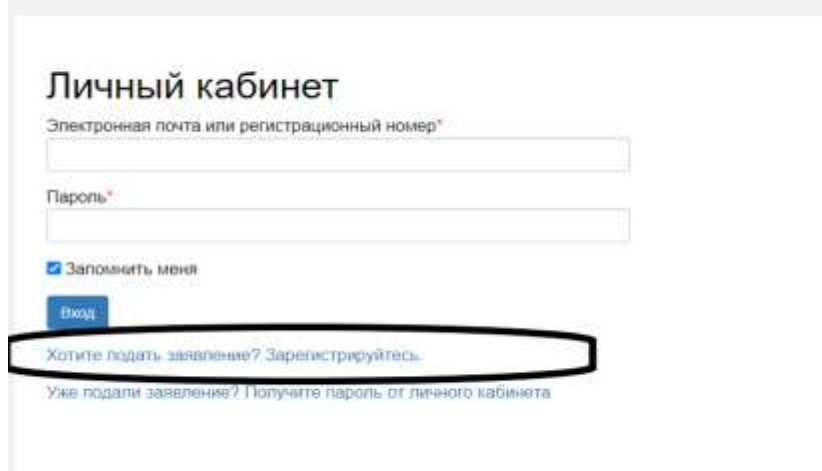

Шаг 4: Заполняем все поля в разделе «Регистрация поступающего» и нажимаем «Зарегистрироваться».

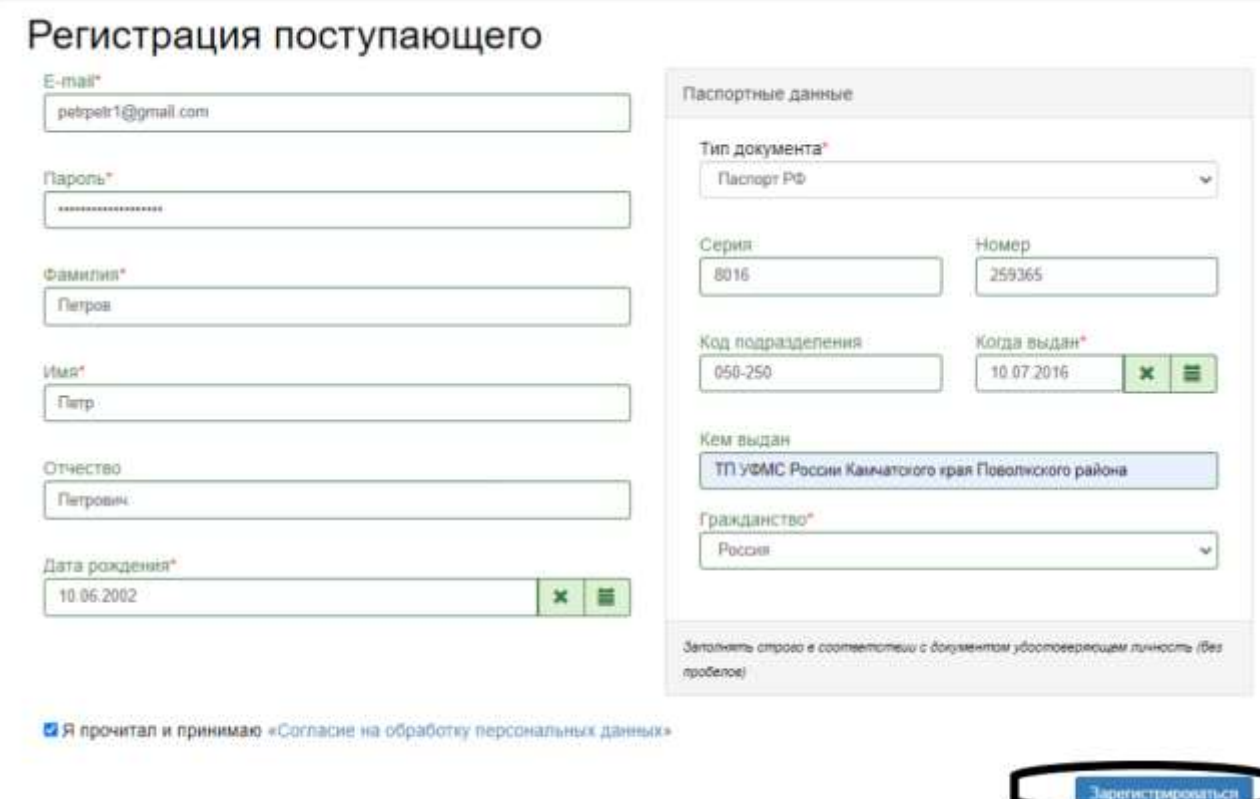

Шаг 5: Читаем про 3 дальнейших шага и нажимаем «Заполнить анкету».

Вход

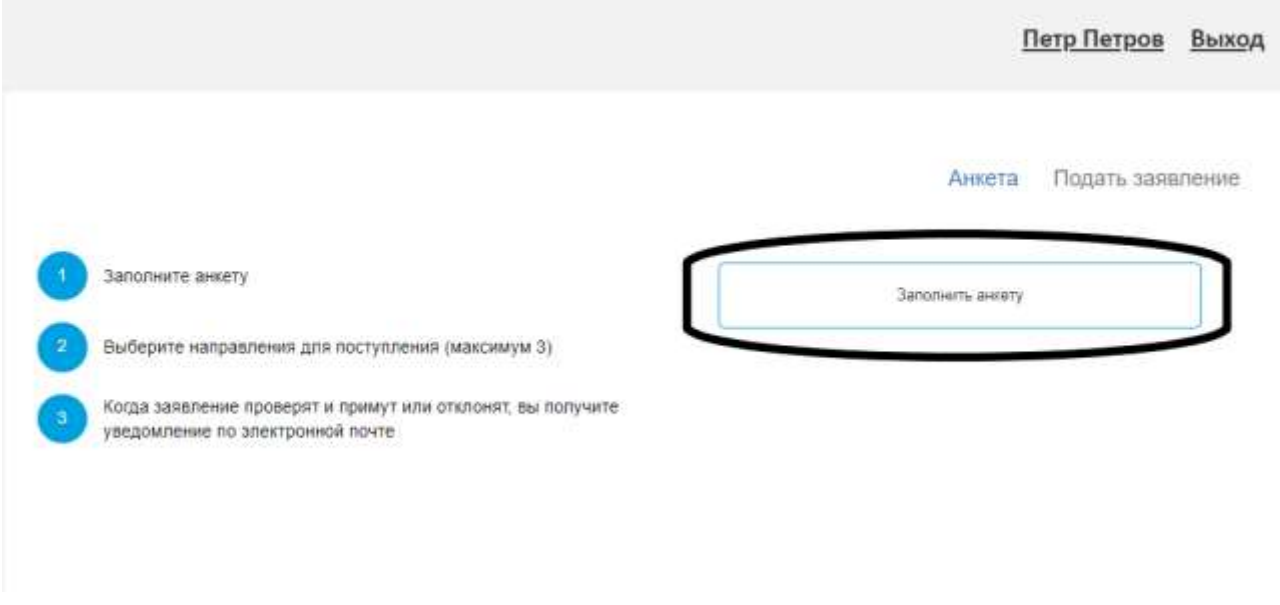

Шаг 6: Заполняем все поля Анкеты и жмем «Сохранить»

## Если Вы нуждаетесь в общежитии,

## не забудьте отметить окно «Нуждаемость в общежитии» галочкой!

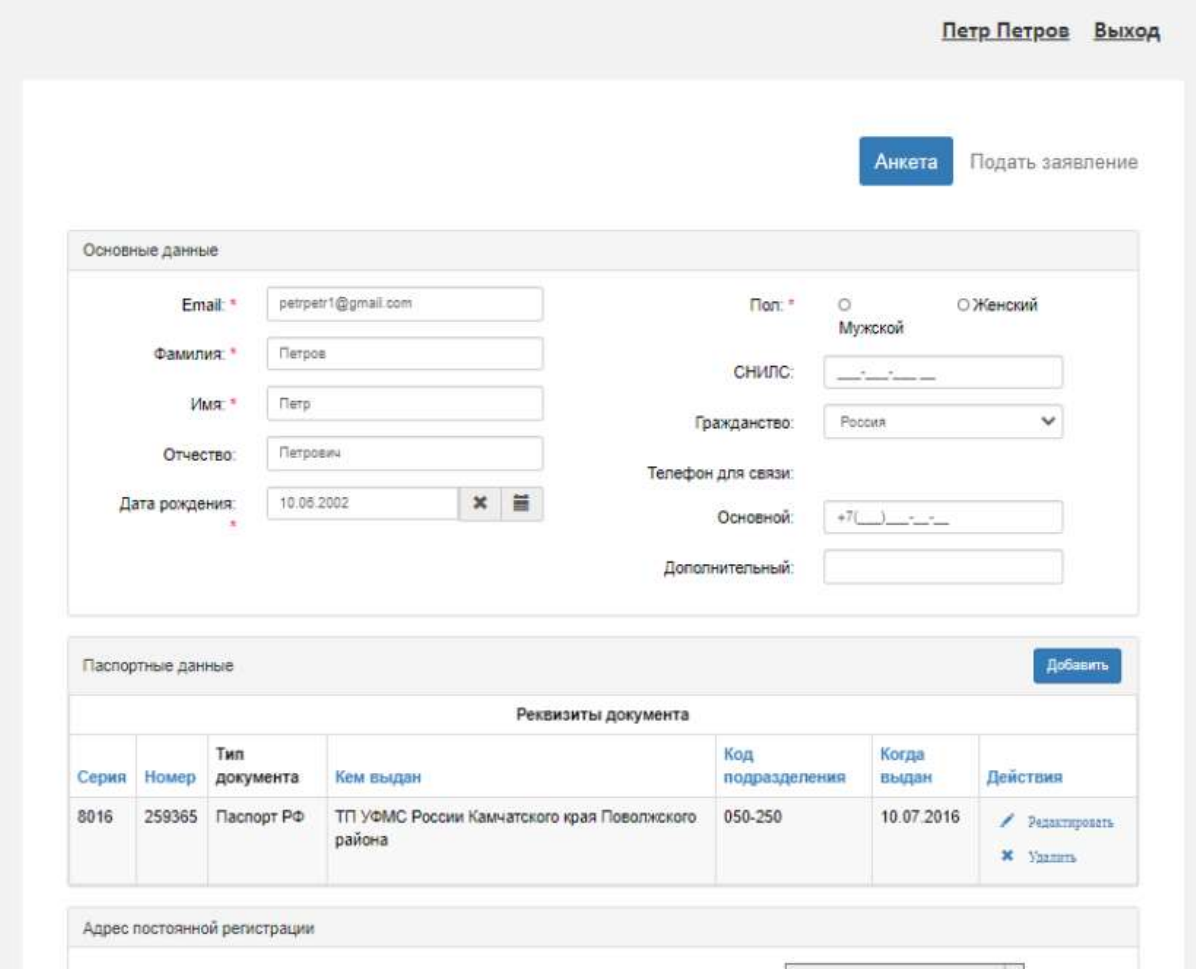

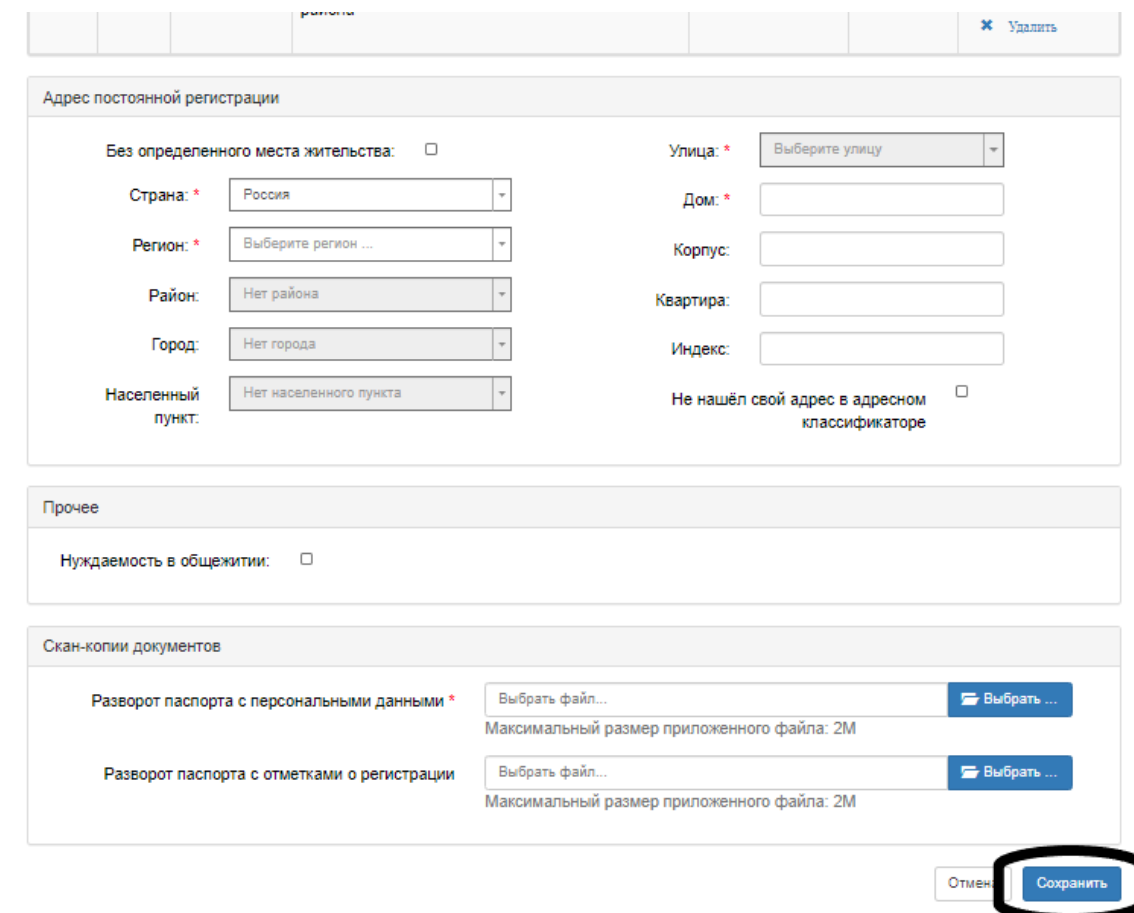

Шаг 7: Когда анкета будет сохранена на портале, нажимаем на «Подать заявление».

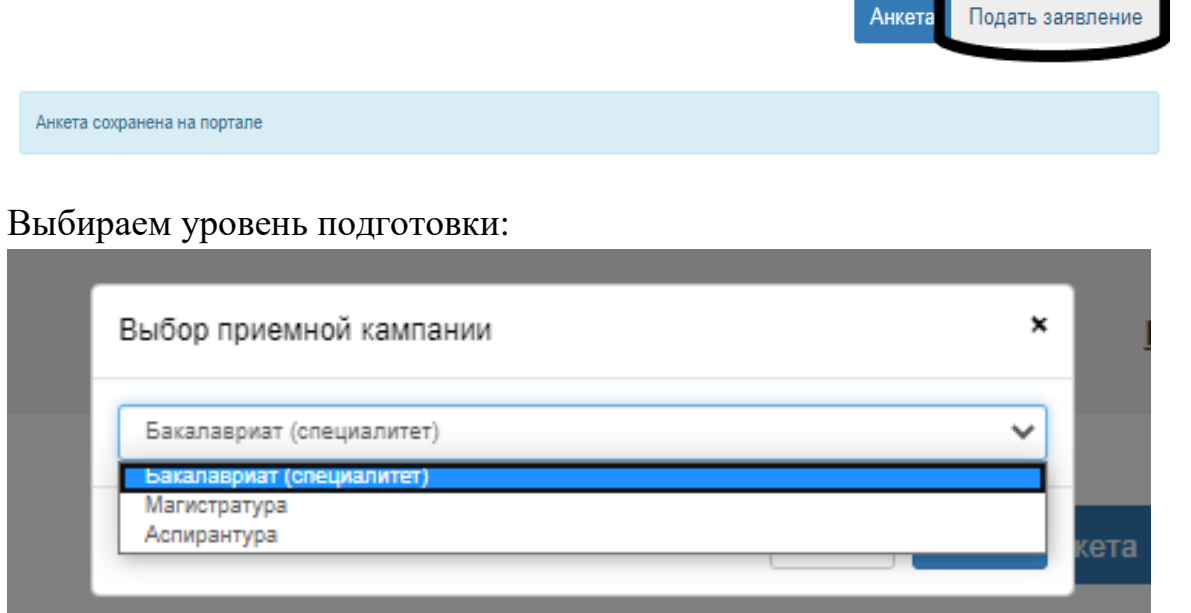

Шаг 8: Заполняем окно «Образование», нажимаем «Сохранить»

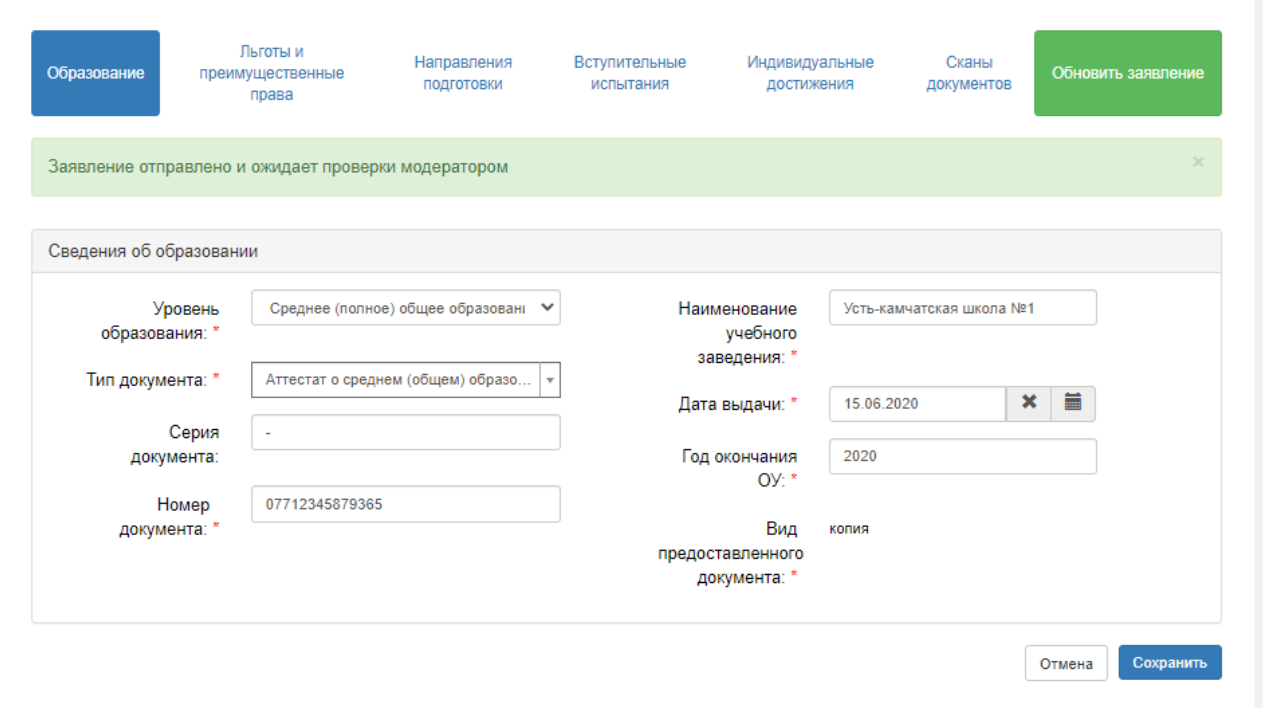

Потом переходим на «Льготы и преимущественные права»:

При наличии у Вас льгот или преимущественных прав заполните данный раздел следующим образом:

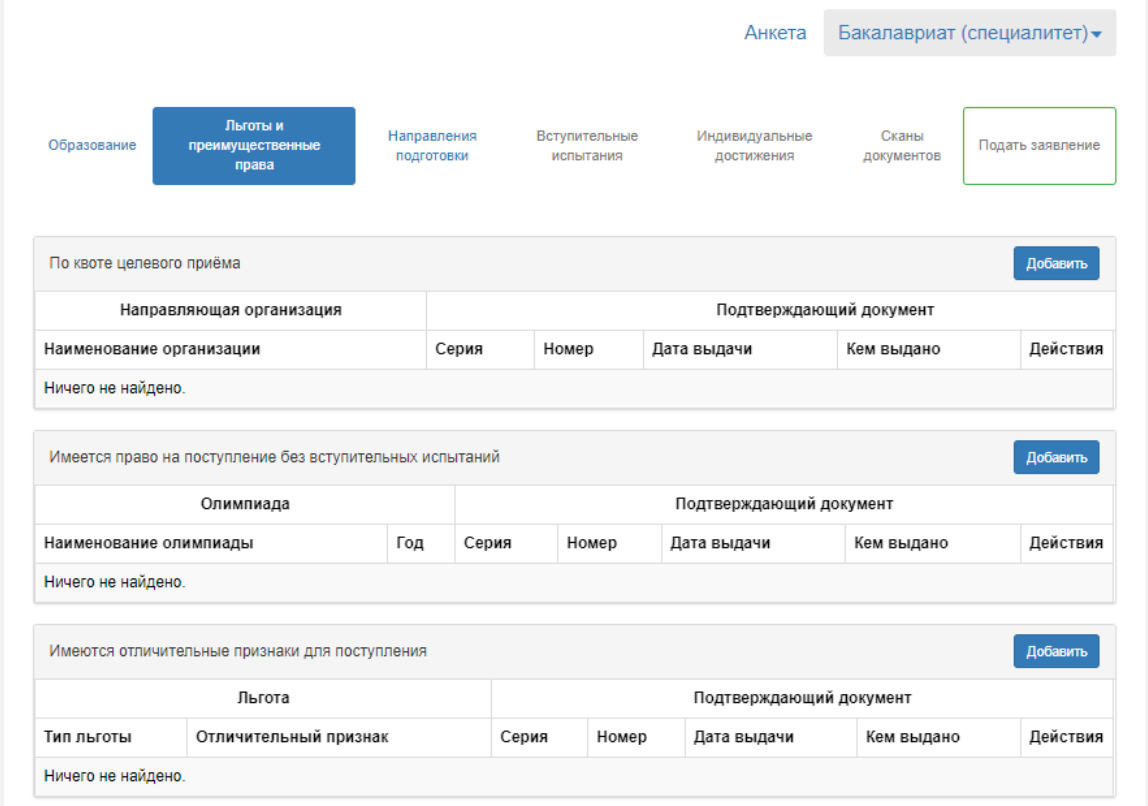

Нужно обязательно загрузить документы:

- Для Целевиков: Договор о целевом обучении;
- Для тех, кто поступает без вступительных испытаний: Диплом;
- Для тех, кто поступает по Особой квоте: Справка из отдела по опеки и попечительства (о том, что поступающий относится к числу детей-сирот и детей, оставшихся без попечения родителей). Остальные документы загрузить в разделе СКАН-ДОКУМЕНТЫ.

8.1. Если вы поступаете по квоте целевого приема, то жмем «Добавить» и заполняем все поля.

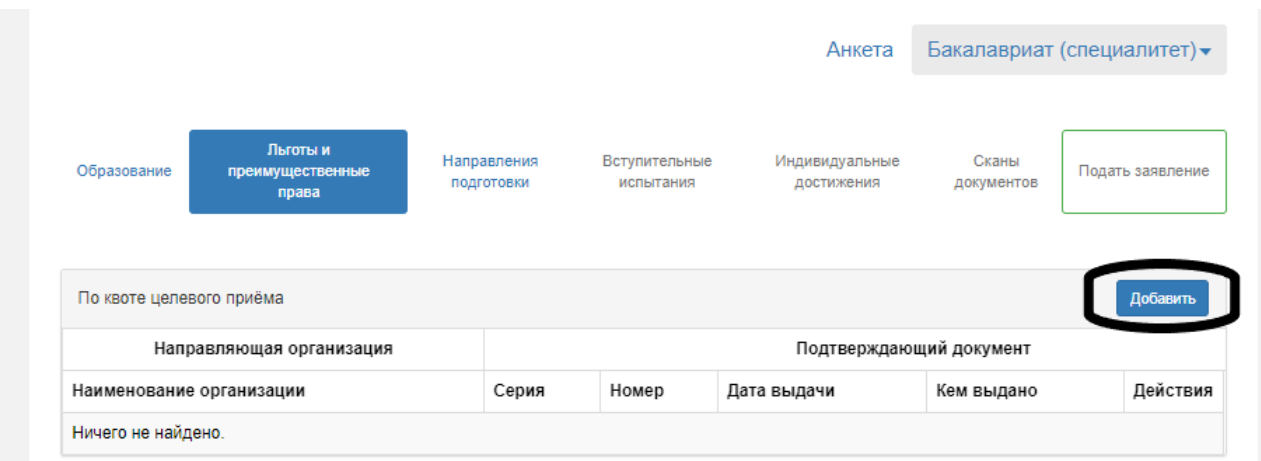

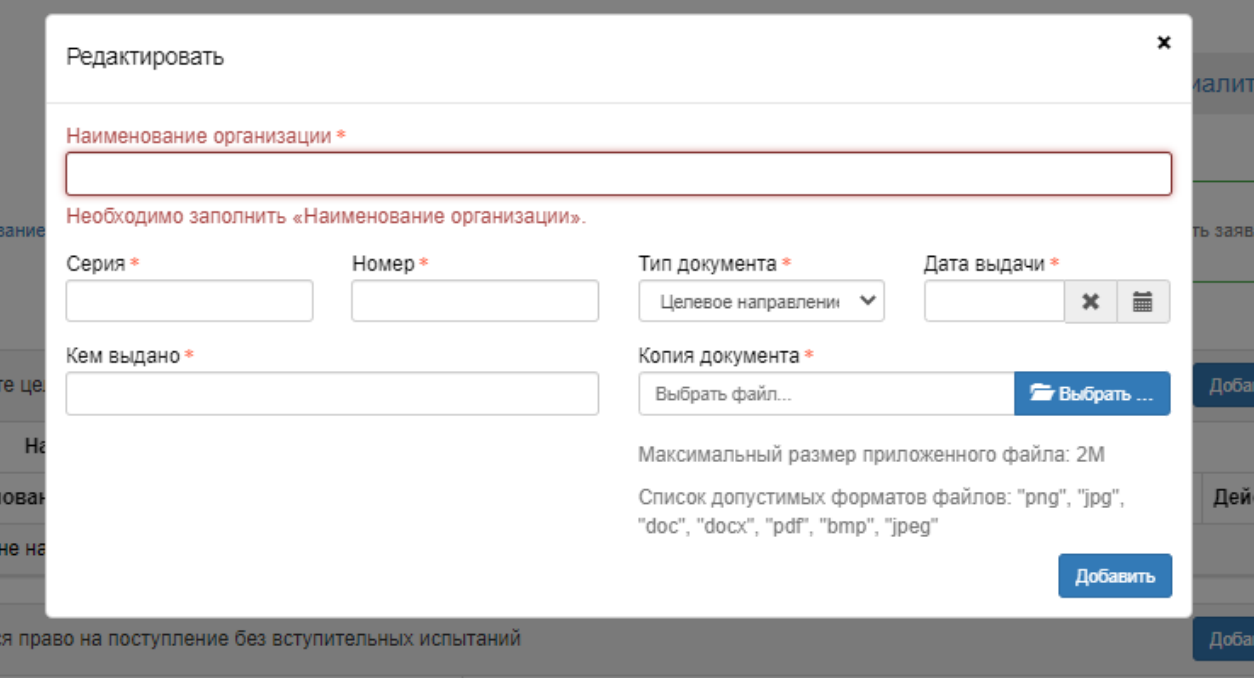

## 8.2. Если вы

1)победители и призеры заключительного этапа всероссийской олимпиады школьников, члены сборных команд Российской Федерации, участвовавших в международных олимпиадах по общеобразовательным предметам и сформированных в порядке, установленном федеральным органом исполнительной власти, осуществляющим функции по выработке государственной политики и нормативно-правовому регулированию в сфере образования, по специальностям и (или) направлениям подготовки, соответствующим профилю всероссийской олимпиады школьников или международной олимпиады, - в течение 4 лет, следующих за годом проведения соответствующей олимпиады;

2) победители и призеры IV этапа всеукраинских ученических олимпиад, члены сборных команд Украины, участвовавших в международных олимпиадах по общеобразовательным предметам, по специальностям и (или) направлениям подготовки, соответствующим профилю всеукраинской ученической олимпиады или международной олимпиады, - в течение 4 лет, следующих за годом проведения соответствующей олимпиады, если указанные победители, призеры и члены сборных команд относятся к числу лиц, указанных в части 3.1 статьи 5 Федерального закона № 84-ФЗ;

3) чемпионы и призеры Олимпийских игр, Паралимпийских игр и Сурдлимпийских игр, чемпионы мира, чемпионы Европы, лица, занявшие первое место на первенстве мира, первенстве Европы по видам спорта, включенным в программы Олимпийских игр, Паралимпийских игр и Сурдлимпийских игр (далее - чемпионы (призеры) в области спорта), по специальностям и (или) направлениям подготовки в области физической культуры и спорта - **то имеете право поступать без вступительных испытаний, жмем «Добавить» и заполняем все поля.** 

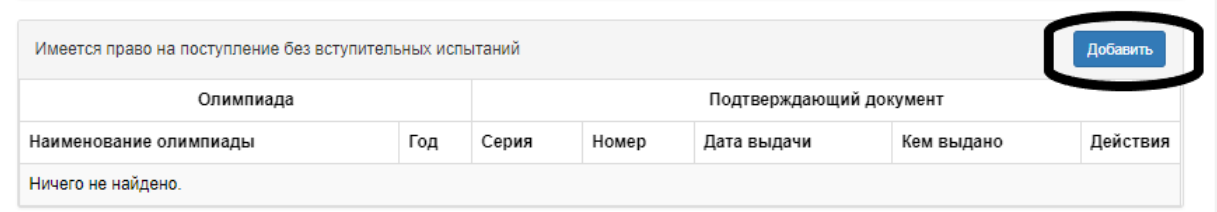

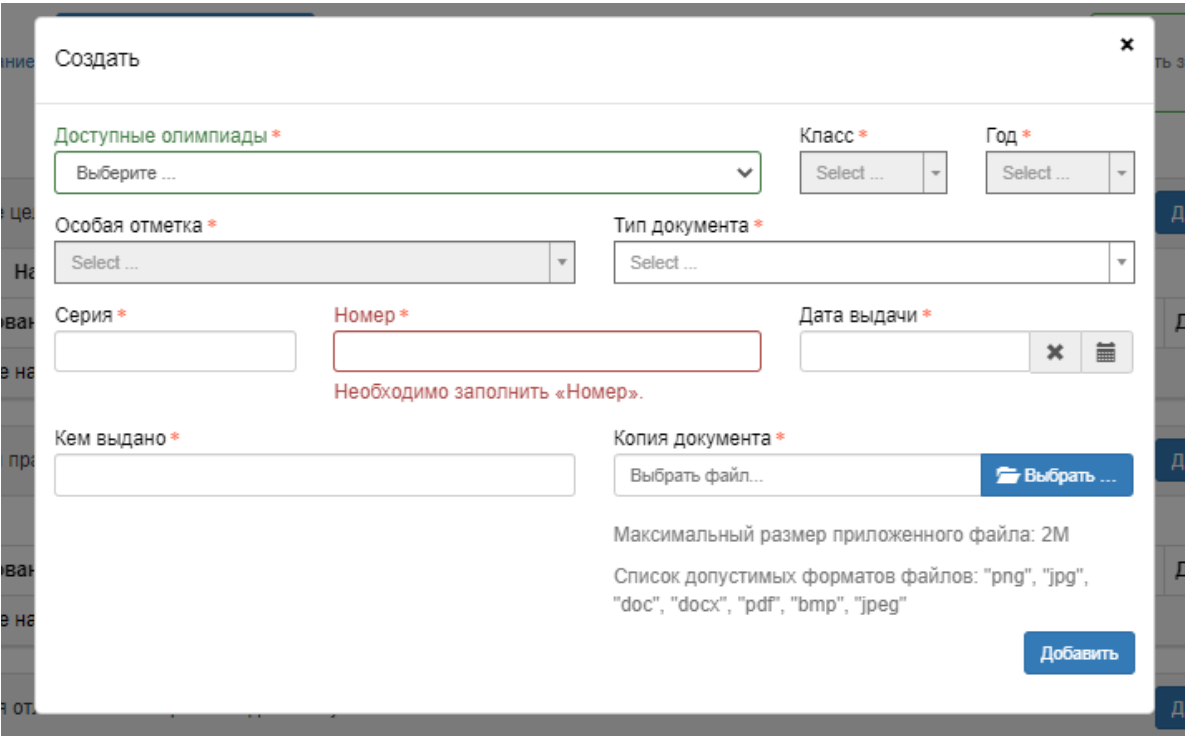

8.3. Если Вы имеете ЛЬГОТЫ (Дети-инвалиды, инвалиды I и II групп, инвалиды с детства; Дети-сироты и дети, оставшиеся без попечения родителей; Участники боевых действий), то жмём «Добавить» и заполняем все поля.

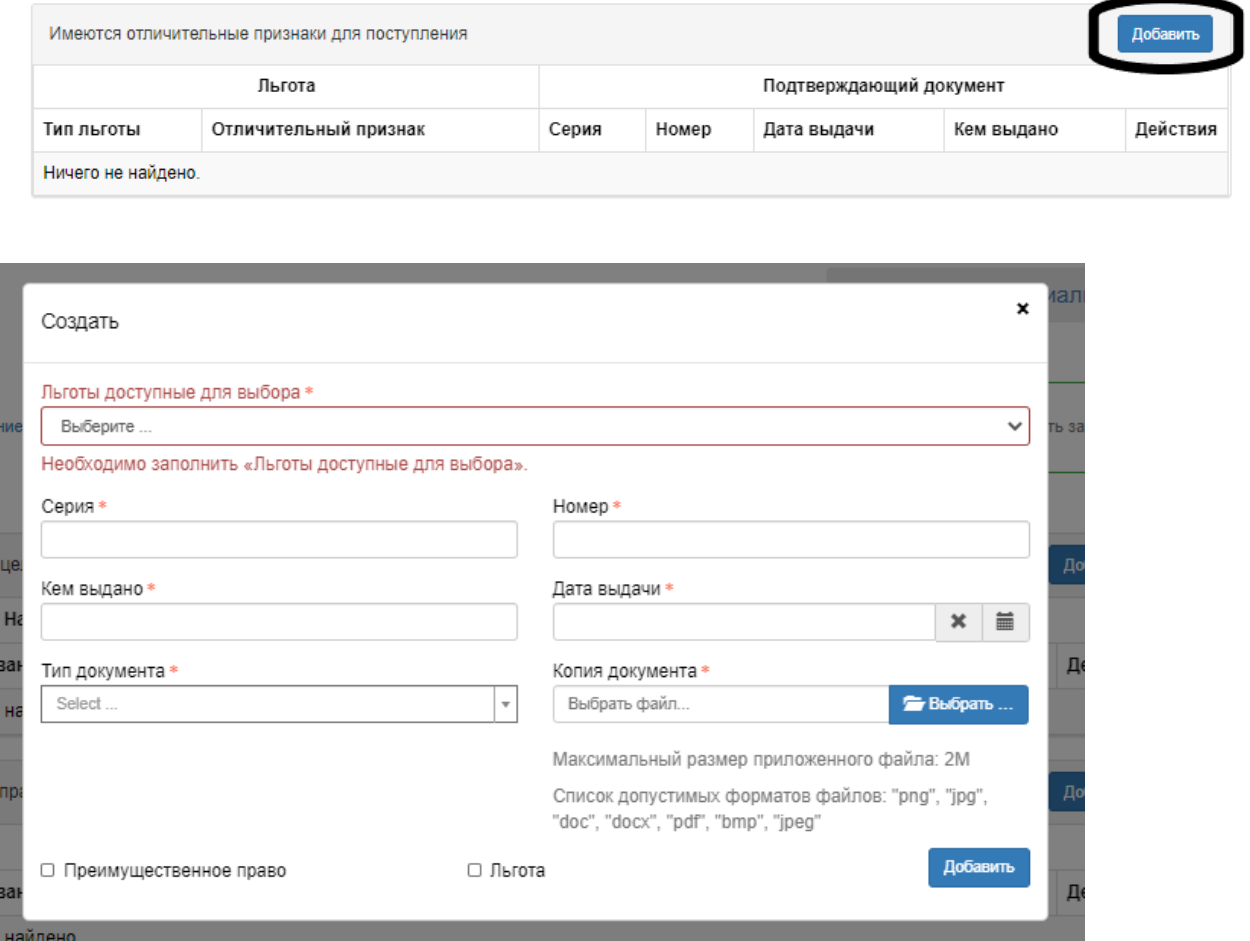

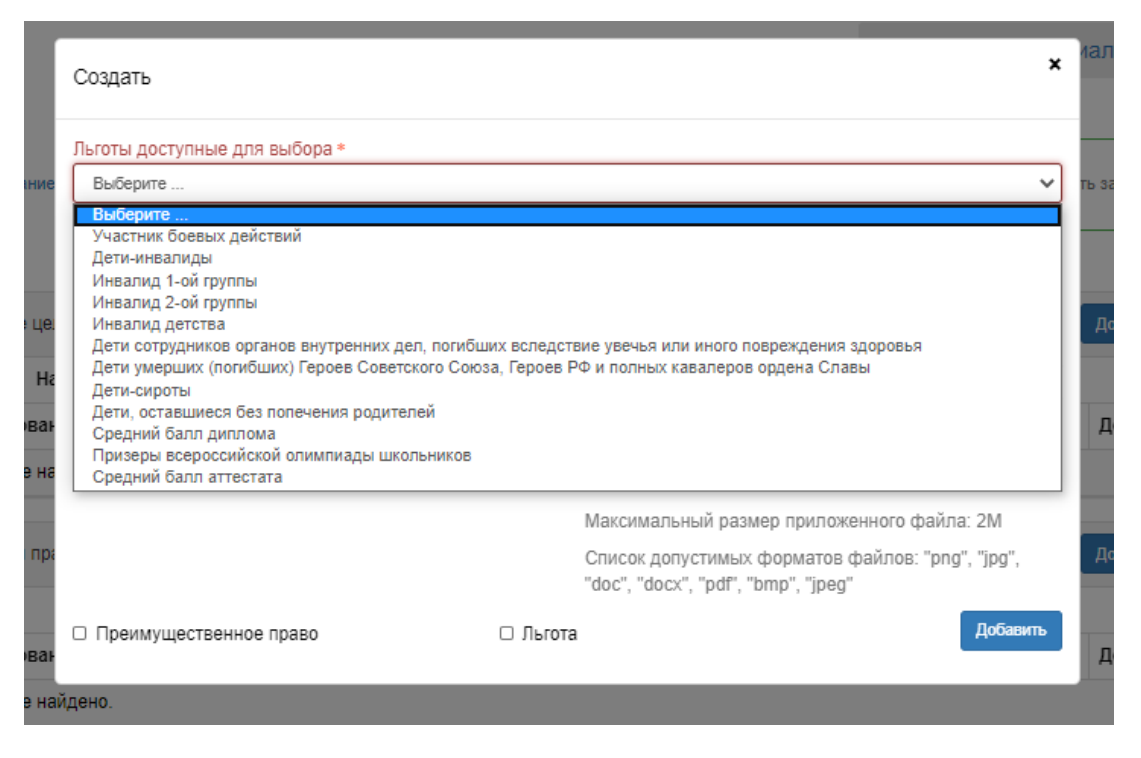

Шаг 9: Далее переходим к пункту «Направления подготовки».

На данной вкладке необходимо выбрать направления подготовки/специальности (не более 3-х), как на бюджет, так и на платную основу на любую форму обучения.

9.1. Чтобы узнать, на какие направления подготовки/специальности вы можете поступить, заходим на сайт - <http://priem.kazgau.ru/> - и листаем до (фото ниже):

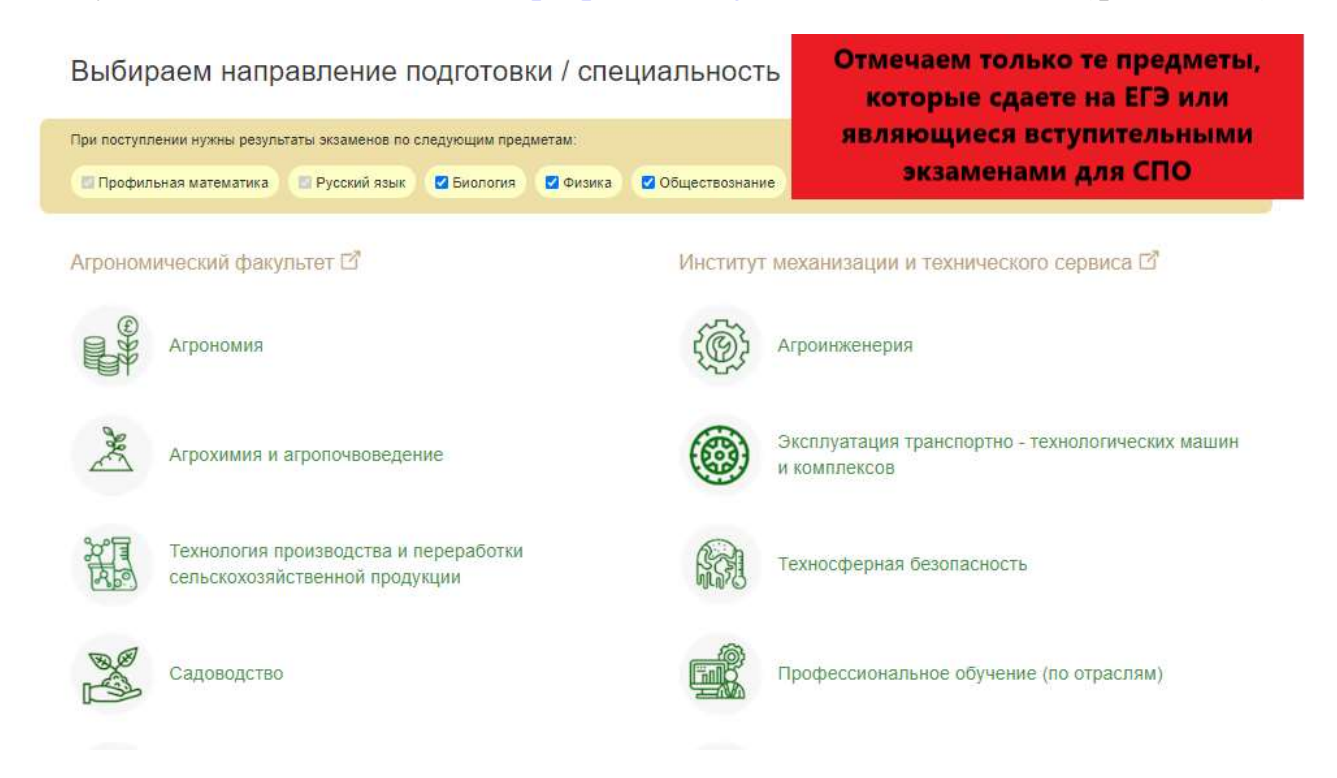

9.2. Когда вам выйдет список возможных вариантов направлений/специальностей, возвращаемся обратно в поданное заявление и выбираем нужные:

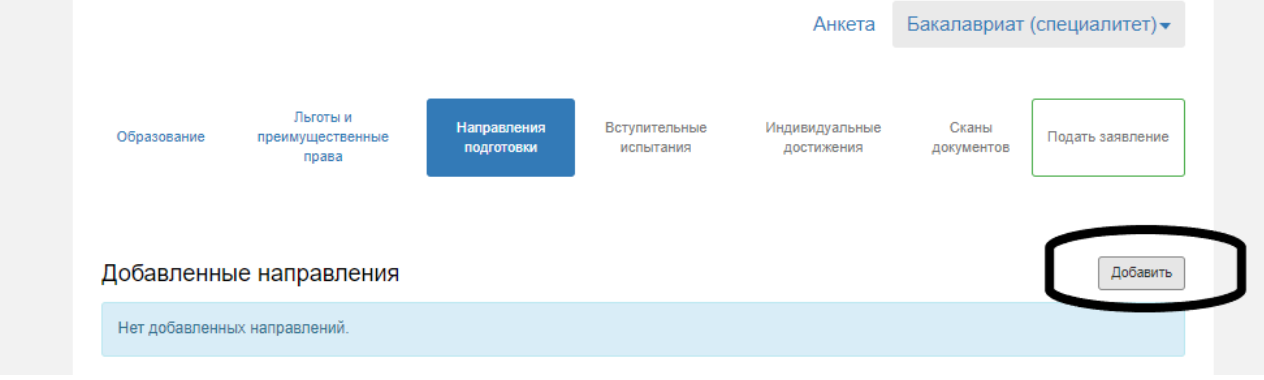

9.3. Вводим в поле «Направление подготовки» нужную специальность, потом перед вами откроется список с вашем направлением, формой обучения и формой оплаты и потом выбираем нужное:

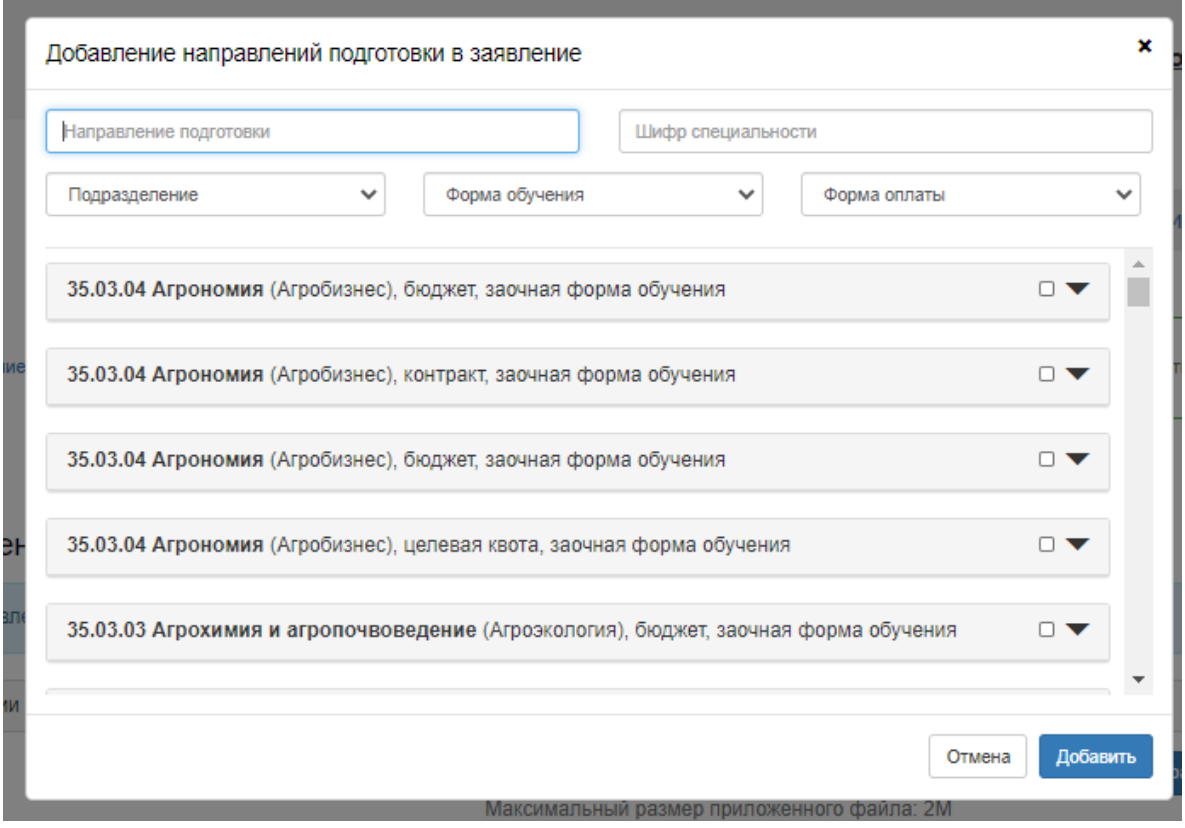

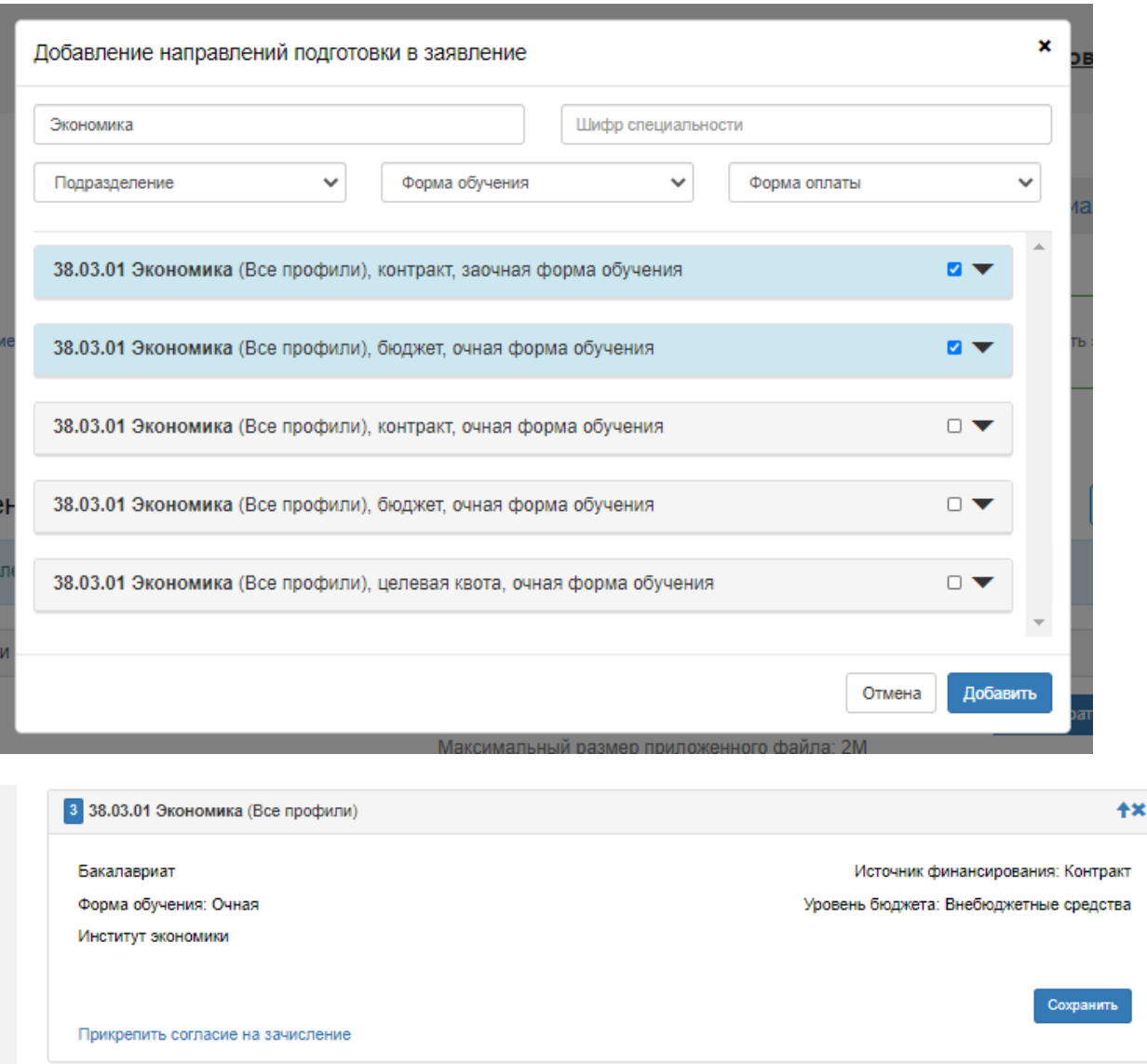

Приёмная комиссия рекомендует **заявление о согласии на зачисление** направить в приёмную комиссию после публикации результатов вступительных испытаний.

Данное согласие можно будет подать только 2 раза.

В заявлении о согласии на зачисление поступающий указывает обязательство в течение первого года обучения:

- представить в Университет **оригинал** документа, удостоверяющего образование соответствующего уровня, необходимого для зачисления;

- пройти обязательные предварительные медицинские осмотры (обследования) при обучении по направлениям подготовки 35.04.06 Агроинженерия, 23.03.03 Эксплуатация транспортно-технологических машин и комплексов, 23.05.01 Наземные транспортно-технологические средства, 35.04.06 Агроинженерия.

При зачислении в число студентов Казанского ГАУ заявление о согласии будет приравниваться к оригиналу документа об образовании (привозить лично, отправлять по почте до сентября не обязательно).

Шаг 10: Далее загружаем все скан-копии документов в каждое поле и жмем «Сохранить».

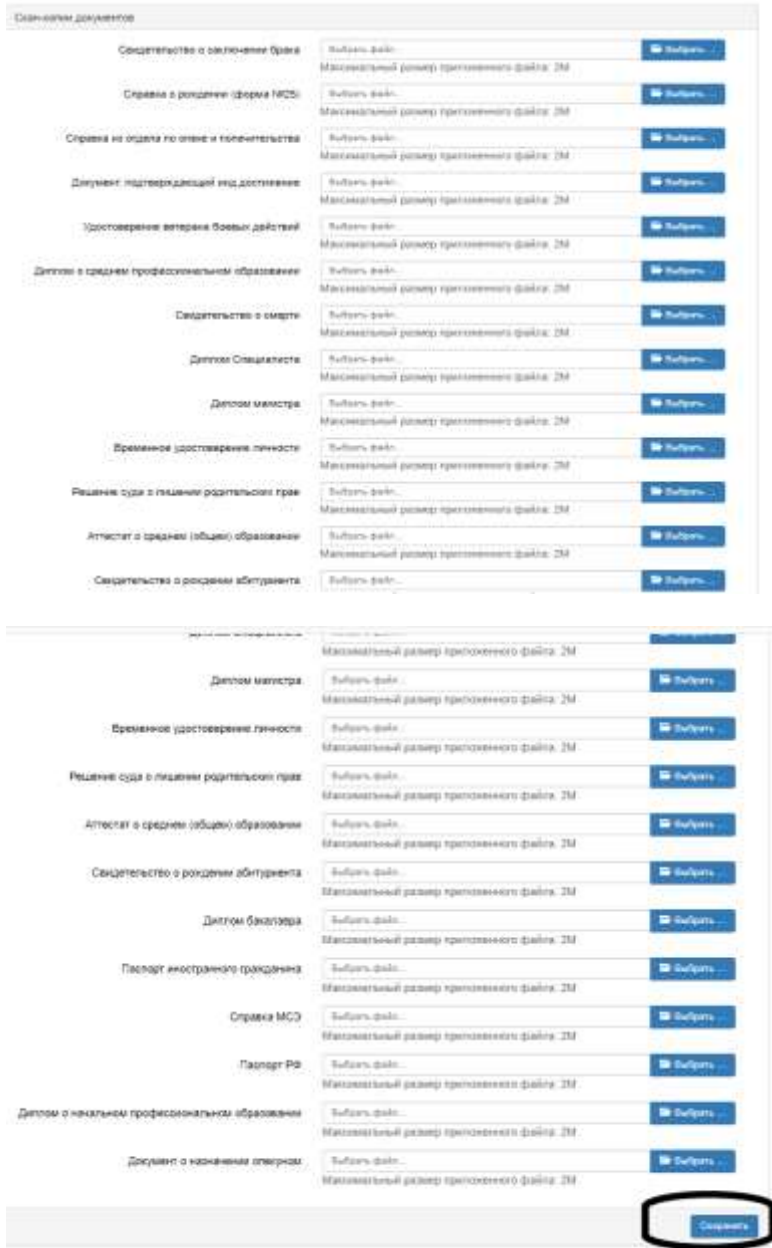

Шаг 11: В разделе «Вступительные испытания» у вас будет уже список тех ЕГЭ или вступительных испытаний, которые Вы должны сдать для выбранных специальностей.

![](_page_12_Picture_31.jpeg)

Если Вы сдавали ЕГЭ, но еще не знаете результаты, то оставьте поле пустым, если Вы имеете право сдавать вступительные испытание в ВУЗе **ВМЕСТО** ЕГЭ, выберите форму сдачи «Экзамен» у необходимого предмета.

И нажимаем «Сохранить».

![](_page_12_Picture_32.jpeg)

Шаг 12: Следующий шаг – это «Индивидуальные достижения». Если вы имеете индивидуальные достижение, жмем «Добавить» и ищем нужные достижения, вводим данные, подтверждающие их наличие.

Внимательнее читайте информацию в Вашем документе, только после этого вносите ее в систему.

Не забывайте вносить серию номер документа. для аттестата это номер, разделенный пополам. для знака ГТО серия - буквы, номер - цифры. для олимпиад школьников любой номер, имеющийся на документе. Пустых полей быть не должно.

![](_page_13_Picture_26.jpeg)

![](_page_13_Picture_27.jpeg)

![](_page_14_Picture_5.jpeg)

Шаг 13: В последнем разделе «Скан-копии» загружаем все отсканированные документы.

![](_page_14_Picture_6.jpeg)

Шаг 14: И самое последнее нажимаем «Подать заявление».

![](_page_15_Picture_1.jpeg)

## **! ВНИМАНИЕ !**

После подачи заявления, ждите одобрения модератора (в случае ошибок, появятся комментарии к заявлению, которые надо будет исправить). После одобрения заявления, Вы появитесь в «Списках поступающих».

После опубликования вступительных испытаний отслеживайте рейтинг на сайте, следите за новостями Университета.

В 2020 году Заявление о согласии на зачисление является решающим документом, при учете вашего поступления в ВУЗЫ и, по сути, заменяет подлинник документа об образовании. Таким образом, вы не имеете права подавать одновременно два заявления о приеме в разные ВУЗы. Необходимо отозвать ранее поданное заявление о согласии (тем же путем, которым подавали) Например, загрузить в личный кабинет абитуриента Заявление на отзыв согласия о зачислении).

Рекомендуем сначала осуществить подачу пакета документов, и затем ближе к зачислению подавать заявление о согласии исходя из конкурсной ситуации.